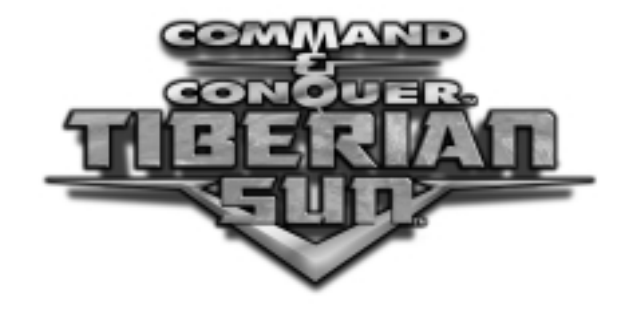

# **GUIDA DI RIFERIMENTO**

Per le notizie e gli aggiornamenti dell'ultimo minuto, visitate il nostro sito web all'indirizzo: www.westwood.com

# **INDICE**

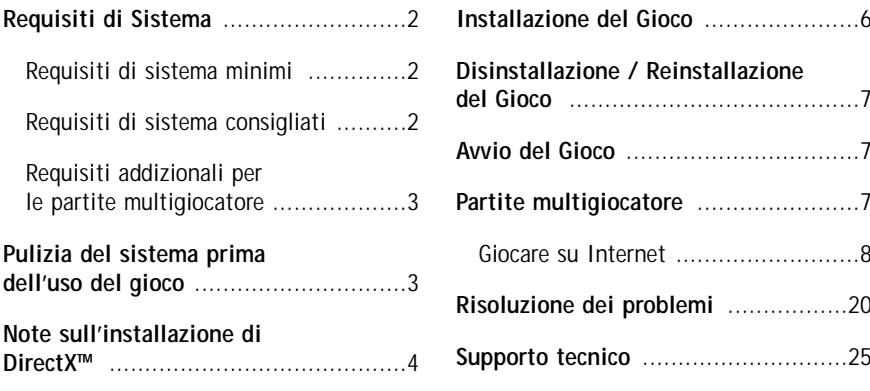

# **Mini-glossario dei termini più ricorrenti**

A meno che non sia diversamente specificato, le espressioni "**cliccare su**", "**scegliere**" e "**selezionare**", in questa guida, hanno tutte lo stesso significato. Utilizzate il mouse per puntare o evidenziare un elemento, dopodiché premete il pulsante sinistro. "**Cliccare due volte su**" significa premere il pulsante sinistro del mouse due volte in rapida successione. "**Cliccare col destro**" significa premere una sola volta il pulsante destro del mouse. Per regolare un "**cursore**", puntate il mouse sulla manopola di controllo e, tenendo premuto il pulsante sinistro, trascinatela nella direzione desiderata; quando sarete soddisfatti, rilasciate il pulsante. L'espressione "**predefinita**" indica la configurazione automatica di un'opzione: questa rimarrà impostata sul valore predefinito fino a quando non verrà modificata. Quando sullo schermo appare una "**finestra di dialogo**", potrete utilizzarla per digitare le informazioni che desiderate inserire. I "**driver**" sono dei software che aiutano il computer a comunicare con diverse componenti hardware, come la scheda video, quella audio o quella 3D.

# **REQUISITI DI SISTEMA**

#### **Requisiti di sistema minimi**

- Windows® 95/98 o Windows NT (con Service Pack 3 o superiore)
- Processore Intel<sup>®</sup> Pentium<sup>®</sup> 166MHz o superiore o compatibile
- 32MB di RAM
- 200MB di spazio libero su hard disk oltre lo spazio per le partite salvate
- Lettore CD-ROM 4x
- Scheda video con modalità colore a 16-bit
- Scheda video da 2MB (in modalità 640x400, predefinita). Potete utilizzare una risoluzione superiore con una scheda da 4MB o superiore
- Mouse 100% compatibile Microsoft<sup>®</sup>
- DirectX 6 (incluse nei CD del gioco)
- Scheda audio compatibile DirectSound™; 8 bit, 16 bit, 32 bit o 100% compatibile Sound Blaster(r)

# **Requisiti di sistema consigliati**

- Windows 95/98 o Windows NT (con Service Pack 3 o superiore)
- Processore Intel Pentium II da 233MHz o superiore o compatibile
- 64MB di RAM
- 200 di spazio libero su hard disk oltre lo spazio per le partite salvate
- Lettore CD-ROM 4x
- Scheda video con modalità colore a 16-bit
- Scheda video da 4MB
- Mouse 100% compatibile Microsoft
- DirectX 6 (incluse nei CD di gioco)
- Scheda audio compatibile DirectSound; 8 bit, 16 bit, 32 bit o 100% compatibile Sound Blaster

# **Requisiti addizionali per le partite multigiocatore**

# **Internet (2-4 giocatori)**

- Modem a 28.8 Kbps
- Connessione a Internet con protocollo TCP/IP
- 1 CD del gioco per PC

# **Null Modem (2 giocatori)**

- Cavo null modem
- Porta seriale ad alta velocità
- 1 CD del gioco per PC

# **Modem (2 giocatori)**

- Modem a 28,8 Kbps
- 1CD del gioco per PC

# **Rete (2-8 giocatori)**

- Rete locale con protocollo IPX
- 1 CD del gioco per PC

# **PULIZIA DEL SISTEMA PRIMA DELL'USO DEL GIOCO**

Prima di installare un qualsiasi programma, è molto importante che siate certi che il vostro disco sia in perfetta efficienza. Vi raccomandiamo di utilizzare regolarmente le applicazioni 'Scandisk' e 'Utilità di deframmentazione dischi'.

- ScanDisk esamina il disco alla ricerca di eventuali dati persi.
- L'utilità di deframmentazione dischi si assicura che i dati presenti su disco siano memorizzati in maniera corretta; il suo mancato utilizzo può portare alla corruzione di una parte dei vostri dati.
- **1.** Eseguite per prima cosa Scandisk.
- **2.** Cliccate col pulsante sinistro su **Start**, nella barra delle applicazioni.
- **3.** Dal menu Start selezionate **Esegui…**:
- **4.** Nella finestra che si apre, scrivete **scandisk** e quindi cliccate su **OK**.
- **5.** Una volta avviato il programma, controllate di aver scelto **Approfondito** nella sezione 'Tipo di controllo'. Questa procedura richiederà un certo lasso di tempo, ma i risultati ricompenseranno l'attesa. Assicuratevi che sia attiva l'opzione **Correzione automatica errori**. Selezionate quindi il disco sul quale volete installare il gioco (per esempio C:).
- **6.** Una volta certi che tutto sia pronto, cliccate su **Avvio** per ordinare l'inizio della verifica del disco e della correzione degli eventuali errori trovati.
- **7.** Ora passate all'Utilità di deframmentazione dischi: per lanciarla, cliccate col pulsante sinistro su **Start/Avvio**, nella barra delle applicazioni.
- **8.** Dal menu Start selezionate **Esegui…**: nella finestra che si apre, digitate **defrag**, quindi cliccate su **OK**. Come già avete fatto con Scandisk, selezionate il disco dove verrà installato il gioco e cliccate di nuovo su **OK**. Per maggiori informazioni su come ottenere le condizioni migliori del computer, consultate la sezione "What to do before installing your game" (Prima di installare il gioco) nel file On-Line Help (Guida in linea) sul CD.

# **NOTE SULL'INSTALLAZIONE DI DIRECTX™**

Prima di installare Command & Conquer Tiberian Sun o i driver DirectX, leggete attentamente questa sezione.

**Nota:** questa sezione si riferisce a istruzioni specifiche per Windows 95 & 98. Sotto Windows NT 4.0, è necessario "service pack 3" (un update per il sistema operativo che comprende i componenti DirectX). NT 4.0 service pack 3 non è incluso nei CD di gioco di Command & Conquer Tiberian Sun e deve essere acquistato separatamente da Microsoft.

DirectX è un'API che aiuta Windows 95/98 a lavorare più velocemente e con maggiore efficienza con il vostro hardware. Inoltre, ne semplifica l'installazione e la configurazione. *Command & Conquer Tiberian Sun* utilizza DirectX 6 (l'ultima versione di DirectX al momento dell'uscita) e include i file di DirectX 6 che potete installare. Durante l'installazione del gioco, vi sarà chiesto se desiderate installare DirectX 6. Se non avete DirectX installato sul vostro computer, o se la versione presente è precedente alla 6.0, vi suggeriamo di cliccare su **YES** (Sì). Se avete DirectX 6.0 o una versione superiore installato sul vostro computer, vi consigliamo di cliccare su **NO**.

È necessario che utilizziate dei driver per le schede video, audio e 3D che abbiano il supporto di DirectX 6t. I componenti DirectDraw, DirectSound e Direct3D di DirectX potrebbero richiedere l'aggiornamento dei driver delle vostre schede video, audio e 3D. Durante l'installazione di DirectX 6, se richiesto, tali driver verranno aggiornati. I file DirectX 6 forniti con Command & Conquer Tiberian Sun includono i driver per la maggior parte delle principali schede video, audio e 3D. Per quelle più recenti e per le marche meno conosciute, potreste essere costretti a contattare il produttore, allo scopo di ottenere dei driver che abbiano il supporto di DirectX 6.

Dopo aver installato DirectX 6, verificate che i driver delle vostre schede video, audio e 3D abbiano il supporto di DirectX 6:

- **1)** Cliccate su **START/AVVIO** nella barra delle applicazioni di Windows 95/98/NT.
- **2)** Cliccate su **ESEGUI**.
- **3)** Nella finestra di dialogo **ESEGUI**, digitate "**c:\programmi\directx\setup\dxdiag.exe**", dopodiché cliccate su **OK**.

Lo strumento di diagnostica DirectX vi fornisce informazioni sui vostri driver video, audio e 3D. Per controllare i driver della scheda video, cliccate sull'etichetta **1 DI VISUALIZZAZIONE**; per controllare i driver della scheda audio, cliccate sull'etichetta **SUONO**; per controllare i driver della scheda 3D, cliccate sull'etichetta **2 DI VISUALIZZAZIONE**. In ognuna di queste schermate, la sezione **Driver** vi indica se il vostro driver, come certificato da Microsoft, è in grado di supportare DirectX 6.

Se il driver è descritto come **Certificato: Sì**, la vostra periferica supporta DirectX 6 e dovrebbe funzionare adeguatamente nelle applicazioni DirectX 6.

Se il driver è descritto come **Certificato: No**, la vostra periferica non supporta DirectX 6 e potrebbe imbattersi in problemi nell'esecuzione delle applicazioni DirectX 6. In questo caso, consultate la sezione **Note** alla base della finestra Strumento di diagnostica DirectX. Gli utenti Windows 98 possono guardare anche l'opzione **RISOLUZIONE DEI PROBLEMI**, accessibile dall'etichetta **ALTRI ARGOMENTI**.

**Nota Importante:** durante l'installazione di DirectX 6, il programma verifica se i vostri driver possono essere aggiornati con successo. Se il driver da sostituire non è stato testato, o se è risaputo che la sostituzione di tale driver possa causare problemi, il programma vi avvertirà immediatamente. Vi consigliamo di prestare la massima attenzione a tali avvertimenti.

# **INSTALLAZIONE DEL GIOCO**

- **1)** Avviate il sistema operativo Windows 95/98.
- **2)** Inserite uno dei CD di *Command & Conquer Tiberian Sun* nel lettore CD-ROM: vedrete comparire il menu Autorun.

**Nota:** se il menu di installazione non compare automaticamente, cliccate due volte sull'icona "Risorse del computer" presente sul desktop, dopodiché cliccate due volte sull'icona corrispondente al lettore CD-ROM. A questo punto, vedrete il menu Autorun.

- **3)** Selezionate **Install** (Installa); se avete già installato il gioco in precedenza, nel menu Autorun, tale opzione non sarà presente.
- **4)** Seguite le istruzioni a video passo dopo passo.

Durante il processo d'installazione, vi sarà chiesto di inserire il numero seriale del vostro prodotto. Questo numero si trova alla base del retro della confezione che contiene i CD del gioco. Esso è unico e caratterizza la vostra versione del prodotto: è importante che lo conserviate in un luogo sicuro, nel caso vi capitasse di dover reinstallare il gioco. È importante, inoltre, che non diate il vostro numero seriale ad altri, in quanto questo potrebbe comportare per voi l'impossibilità di giocare in alcune modalità.

**Nota:** se non avete DirectX installato sul vostro computer, o se la versione presente è precedente alla 6.0, vi suggeriamo di cliccare su **YES** (Sì). Se, invece, avete DirectX 6.0 o una versione superiore installato sul vostro computer, vi consigliamo di cliccare su **NO**.

**Note:** per ulteriori informazioni su DirectX 6.0, consultate la sezione *Note sull'installazione di DirectX* (pagina 4).

Al termine del processo di installazione, potrete scegliere se iniziare a giocare, leggere il file readme o tornare a Windows. Il file readme contiene importanti informazioni diventate disponibili dopo la stampa del manuale e della scheda di riferimento.

# **DISINSTALLAZIONE / REINSTALLAZIONE DEL GIOCO**

Se incontri dei problemi o se il gioco non si è installato correttamente la prima volta, consigliamo di reinstallare il gioco. Se i problemi persistono, prova a disinstallarlo, poi a reinstallarlo.

Per disinstallare Command & Conquer Tiberian Sun:

**1)** Inserisci il CD-ROM di Command & Conquer Tiberian Sun nel lettore e apparirà il menù Autorun.

**Nota:** se il menu di installazione non compare automaticamente, cliccate due volte sull'icona "Risorse del computer" presente sul desktop, dopodiché cliccate due volte sull'icona corrispondente al lettore CD-ROM. A questo punto vedrete il menu Autorun.

- **2)** Selezionate **UNINSTALL** (Disinstalla) (**nota:** questa opzione è disponibile solamente se avete già installato il gioco in precedenza).
- **3)** Seguite le istruzioni a video.
- **4)** Per reinstallare il gioco, fate riferimento alle istruzioni relative all'installazione, assicurandovi di avere a disposizione il numero seriale del vostro prodotto.

### **AVVIO DEL GIOCO**

**1)** Avviate il sistema operativo Windows 95/98.

Se non l'avete ancora fatto, inserite il CD di *Command & Conquer Tiberian Sun* CD nel lettore CD-ROM: vedrete apparire il menu Autorun.

Se l'Autorun non parte automaticamente, o se il CD si trova già all'interno del lettore CD-ROM, cliccate due volte sull'icona "Risorse del computer" presente sul desktop, dopodiché cliccate due volte sull'icona corrispondente al lettore CD-ROM. A questo punto, vedrete il menu Autorun.

**2)** Cliccate su **PLAY** (Gioca) per lanciare Command & Conquer Tiberian Sun. **Note:** per le istruzioni di gioco, fate riferimento al manuale allegato.

# **PARTITE MULTIGIOCATORE**

In *Command & Conquer Tiberian Sun*, potete disputare partite multigiocatore su Internet con Westwood Online™, via modem, tramite cavo null modem o su una rete locale, oppure fare pratica contro il computer utilizzando l'opzione **Skirmish** (Schermaglia).

Per disputare una partita multigiocatore di *Command & Conquer Tiberian Sun,* selezionate **MULTIPLAYER GAME** (Partita multigiocatore) dal Menu principale e scegliete il vostro metodo di distruzione.

#### **Giocare su Internet**

**Note:** prima di cercare di giocare una partita su Internet, assicuratevi di essere registrati presso il vostro provider.

# **AVVIO**

Selezionando INTERNET nel menù Multiplayer Game (partita multiplayer) accederai alla schermata di login di Westwood Online (WOL). Se possiedi già un account WOL, digita il tuo nickname e la password e clicca OK per andare online. Se non hai un account, puoi crearne uno cliccando NEW ACCOUNT (nuovo account) e seguendo le istruzioni a schermo. Per tornare al menù Multiplayer, clicca CANCEL (annulla).

# **CREAZIONE DI UN NUOVO ACCOUNT**

Se non avete mai giocato su WOL in precedenza, prima di poterlo fare è necessario che creiate un account. Cliccando su **NEW ACCOUNT** (Nuovo account), darete il via al processo che vi consentirà di giocare online. Una volta connessi con Westwood, affinché possa essere creato un account per voi, dovrete rispondere ad alcune domande.

Se la creazione dell'account va in porto con successo, il programma tenterà di connettervi con WOL e con la lobby di gioco. Se vi sono delle difficoltà nello stabilire una connessione con il server, vedrete comparire un messaggio con la descrizione del problema incontrato. Per ulteriori informazioni sui potenziali problemi, fate riferimento alla sezione Risoluzione dei problemi.

# **COME NAVIGARE UTILIZZANDO LA SCHERMATA DELLA LOBBY DI WOL**

Una volta stabilita la connessione con WOL, vi sarà presentata la schermata della lobby. Qui potete svolgere diverse funzioni, come unirvi a una partita, crearne una nuova, chattare, trovare altri giocatori o mandare loro dei messaggi e vedere la graduatoria del torneo.

#### **Messaggi di chat**

La parte sinistra della schermata di chat è l'area di chat, dedicata ai messaggi in arrivo e in uscita. Quando le persone digitano, i loro messaggi compaiono nella finestra di chat, in forma di nome seguito dal messaggio inviato. Per inviare un messaggio, basta che lo digitiate nella linea di input e che premiate il tasto Invio. Per richiamare l'attenzione su un messaggio in uscita, potete cliccare su **ACT** (Azione) sul lato destro: in questo modo, invierete il messaggio con un colore diverso, al fine di evidenziarne l'importanza. Per inviare un messaggio a una specifica persona, o a un gruppo di persone (anziché all'intera lobby), potete cliccare sui nomi all'interno dell'elenco degli utenti nell'angolo inferiore destro della schermata. Per deselezionare uno o più utenti presenti in quell'elenco, cliccate con il pulsante destro sul relativo nome.

### **Server, canali, lobby e partite.**

Un buon metodo per comprendere la struttura di base del sistema Westwood Online consiste nel pensare a esso come a un insieme di edifici e di stanze. Il sistema è diviso in più "**server**", che possono essere immaginati come degli edifici. Ogni edificio è a sua volta composto da parecchie stanze, ossia i "**canali di chat**", le "**lobby di gioco**" o le "**partite**" (in questo documento, il termine "**stanza**" viene utilizzato indistintamente per riferirsi alle lobby di gioco, ai canali di chat e alle partite). I server sono organizzati per aree geografiche; potrete quindi vedere, per esempio, un server per l'Asia e uno per gli USA. Muovetevi pure fra i diversi server disponibili, ma ricordate che è più facile che riusciate a ottenere una migliore connessione con i giocatori sul vostro server predefinito.

La finestra di navigazione, nell'area superiore destra della schermata della lobby di WOL, visualizza un elenco di edifici o di stanze alle quali potrete accedere dalla vostra attuale posizione, il cui nome è sempre indicato immediatamente sopra alla finestra. La prima voce della finestra di navigazione è "**..\back**" (Indietro) e serve per uscire dall'attuale posizione (cliccando due volte su questa voce, uscirete dalla stanza). Cliccando due volte su qualsiasi altra voce dell'elenco, entrerete invece nella relativa stanza. In questo modo, avete la possibilità di navigare nel sistema Westwood Online.

La prima volta che vi connettete a Westwood Online, venite automaticamente portati in una lobby di gioco. Una lobby di gioco è un tipo di stanza dove potete chattare con gli altri utenti presenti. La finestra di navigazione visualizza un elenco di partite alle quali potete unirvi.

Lo scopo di una lobby di gioco è consentirvi di comunicare con altri utenti e accordarvi per dare vita a una partita; dopodiché, uno dei presenti creerà questa partita, che comparirà nella finestra di navigazione in modo che gli altri vi si possano unire.

Esistono parecchie lobby di gioco disponibili su Westwood Online. Per sfogliare le altre lobby, cliccate due volte sulla voce "**..\back**" (Indietro) all'interno della finestra di navigazione dalla lobby nella quale vi trovate attualmente. La finestra di navigazione, a questo punto, visualizzerà tutte le lobby di gioco disponibili sul server al quale siete connessi.

Anche se la finestra di navigazione si aggiorna automaticamente circa ogni minuto, cliccando su **AGGIORNA,** farete in modo che il gioco comunichi con il server e aggiorni istantaneamente la finestra.

Sentitevi liberi di esplorare il sistema navigando attraverso l'apposita finestra; comunque, per giocare a *Command & Conquer Tiberian Sun* è sufficiente utilizzare le lobby di gioco e le partite.

# **Users (Utenti)**

Tutti gli utenti presenti in una stanza vengono elencati nell'apposito elenco, che si trova immediatamente sotto la finestra di navigazione. Questa finestra indica se un utente è un moderatore (fulmine), se è attualmente ignorato/zittito (la seconda icona appena prima del nome, se c'è), nonché il nome dell'utente.

### **Altri pulsanti della schermata della lobby di WOL**

Alla base della schermata della lobby di WOL si trova un gruppo di pulsanti che vi aiutano a trovare o a visualizzare informazioni riguardanti *Command & Conquer Tiberian Sun* e altri prodotti Westwood. Partendo dall'angolo inferiore sinistro, i pulsanti presenti sono:

- Pulsante **EXIT** (Esci): uscite da Westwood Online e andate a dormire.
- Pulsante **FIND GAME** (Trova partita): trovate le partite che possiedano particolari requisiti, come ad esempio una determinata mappa, gente con una connessione molto veloce o qualcuno che stia disputando degli incontri del torneo.
- Pulsante **View Tournament Ladder** (Guarda graduatoria torneo): guardate le classifiche del torneo.
- Pulsante **BattleClan™ web page** (Pagina web di BattleClan™): unitevi o create un BattleClan™, scoprite le ultime informazioni sul vostro BattleClan™ e guardate qual è il BattleClan™ più scatenato.
- Pulsante **Find/Page User** (Trova/Chiama utente): inviate un messaggio ai vostri amici, ammesso che questi siano connessi con WOL.
- Pulsante **Westwood Online Options** (Opzioni Westwood Online): regola diverse opzioni per la partita.
- Pulsante **Ignore User** (Ignora utente): filtrate (o fate tacere) le comunicazioni di un determinato utente.
- Pulsante **Kick** (Espelli) e pulsante **Ban (Bandisci)**: vengono utilizzati per moderare le stanze. Questi pulsanti vi aiuteranno a tenere le persone indisciplinate o maleducate fuori dalla stanza, in modo da mantenere la pace. Potete utilizzare questi pulsanti solamente se siete i possessori di una stanza .
- Pulsante **Help** (Aiuto): questo è un link che vi fornisce le ultime informazioni d'aiuto.
- Pulsante **Join** (Unisciti): entra in una delle partite elencate.
- Pulsante **New** (Nuova): create la vostra stanza in funzione di dove vi troviate all'interno del sistema Westwood Online.

### **Come trovare una partita**

Quando vi avventurerete nel dinamico mondo del divertimento online, vorrete sicuramente trovare una partita adeguata e stimolante. Potete iniziare selezionando una delle partite elencate nella lobby di gioco, oppure utilizzare il pulsante **FIND GAME** (Trova partita) per decidere quale tipo di partita ricercare. La schermata Trova partita presenta svariate opzioni che vi aiuteranno a selezionare la partita fatta su misura par voi. Ecco un'analisi della funzione dei diversi campi e del modo in cui utilizzarli:

- **Max Players** (Max giocatori)**:** vi consente di impostare un numero **Min** e uno **Max** di giocatori ammessi alla partita.
- **Max Ping to Host** (Max ping con l'host)**:** vi consente di impostare un ping (o velocità di comunicazione) Max alla quale la partita viaggia. Più alto è questo valore, più bassa è la velocità alla quale i computer possono comunicare fra di loro (consiglio: più è basso, meglio è).
- **Tournament** (Torneo)**:** le tre voci qui presenti, **Non-Tournament** (Non torneo), **Player Tournament** (Torneo di giocatori) e **BattleClan™ Tournament** (Torneo BattleClan™) possono essere attivate o disattivate per consentirvi di includere i relativi tipi di partita nella vostra ricerca.
- **Ladder Rank of Host** (Posizione in graduatoria dell'host)**:** vi consente di impostare una posizione in graduatoria "Min" e una "Max" per l'host della partita. Più alta è tale posizione, più duro è l'avversario.
- **Game Type** (Tipo di partita)**:** vi consente di selezionare i tipi di partita da includere nella ricerca.
- **Map** (Mappa)**:** vi consente di selezionare i tipi di mappa da includere nella ricerca.
- **Tech Level** (Livello tecnologico)**:** vi consente di impostare un valore "Min" e uno "Max" per il livello tecnologico impostato nelle partite. Abbassando tale livello, limiterete il numero di unità e strutture particolari che possono essere costruite.

Se non desiderate filtrare un particolare tipo di partita, cliccate su **SHOW ALL** (Mostra tutte). Questo annullerà tutto ciò che avete impostato nella schermata Trova partita.

Una volta regolate tutte le impostazioni, cliccate su **AGGIORNA**: la finestra sotto il titolo Games verrà aggiornata con un elenco delle partite che rispondono ai criteri inseriti. Quando cliccate su una specifica partita, la finestra sovrastante ne elencherà i relativi dettagli, in modo che possiate vedere quali delle sue opzioni soddisfano i vostri parametri. Se la partita risponde alle vostre esigenze, potete cliccare su **JOIN** (Unisciti) per accedervi. Se desiderate uscire da questa schermata, cliccate su **CANCEL** (Annulla) per tornare alla lobby di gioco.

#### **Come guardare la graduatoria del torneo**

Quando avete acquisito familiarità con il gioco online e desiderate passare a un livello più avanzato, potrete tentare con le partite del torneo. Nella schermata delle posizioni della graduatoria del torneo, avrete la possibilità di scoprire se una determinata persona fa parte della classifica. In cima alla schermata, potete inserire un nome per vederne le statistiche e la collocazione nella graduatoria. Se desiderate osservare l'intero elenco dei giocatori e delle loro posizioni, potete cliccare su **NEXT** (Avanti) o su **BACK** (Indietro) per scorrere la lista. Quando siete pronti a tornare alla lobby di gioco, cliccate su **OK**.

#### **Come trovare o chiamare una persona**

Se desiderate rintracciare il vostro avversario preferito e vi trovate entrambi nella stessa stanza, non dovrebbero esserci problemi; in caso contrario, potete trovarlo cliccando su **FIND**/**PAGE** (Trova/Chiama). In questo modo, vedrete comparire la schermata Trova. Inserite il nome utente e cliccate su **FIND** (Trova) per vedere se quella persona si trova online, oppure cliccate su **PAGE** (Chiama) per inviarle un messaggio. Se essa non si trova online o se ha disattivato la facoltà di ricevere chiamate, il sistema visualizzerà un messaggio di segnalazione. Cliccate su **PAGE CLAN** (Messaggio al clan) per inviare un messaggio a tutti i membri del vostro BattleClan™ che si trovano online, oppure cliccate su **CANCEL** (Annulla) per tornare alla lobby.

#### **Opzioni Westwood Online**

Esistono delle impostazioni online che possono essere regolate per soddisfare le vostre esigenze. Potete decidere se consentire o meno l'arrivo di chiamate e se filtrare o no il linguaggio scurrile, condividere i vostri dati in modo che altri possano trovarvi/chiamarvi, attivare o disattivare la musica, mostrare tutte le partite nella vostra lobby e regolare le opzioni audio. Per quanto riguarda queste ultime, potete impostare il volume della musica, degli effetti sonori e della voce su un valore compreso fra **0** (disattivato) e **10** (volume massimo).

#### **Come creare una nuova partita**

Per creare una nuova partita, assicuratevi di trovarvi in una lobby di gioco (altrimenti, potreste creare un nuovo canale di chat).

Cliccando su **NEW** (Nuova) nella schermata di chat, accederete al menu Nuova partita, dove potrete dare il via al processo di configurazione della vostra partita multigiocatore. Potete regolare il numero di partecipanti che desiderate sfidare attraverso il cursore **Players**. Potete assegnare alla partita una password, se desiderate che possano accedervi solamente i vostri amici più stretti. Potete infine decidere se la vostra partita debba o meno essere una partita del Torneo o una partita del Torneo BattleClan™. Se desiderate tornare alla schermata della lobby di WOL, cliccate su **CANCEL** (Annulla).

Cliccando su **OK**, accederete alla schermata di configurazione della partita, dove potrete regolare tutte le opzioni di gioco (fate riferimento alla sezione **Come creare una nuova partita** sotto *Giocare in rete*, a pagina 14) prima di lanciarvi nella grande battaglia. Una volta creata la partita, solamente l'host è in grado di modificare le impostazioni.

La schermata di configurazione della partita contiene alcuni dei pulsanti presenti anche nella lobby di WOL, i quali vi consentono di trovare/chiamare giocatori, analizzare la graduatoria del torneo, regolare le opzioni di gioco, espellere o bandire dei partecipanti, o ottenere aiuto.

### **Giocare via modem/cavo seriale**

Selezionando **MODEM/SERIAL** (Modem/Seriale) per la prima volta nel Menu multigiocatore, accederete alla schermata di dialogo **Settings** (Impostazioni). Tornerete a questa finestra anche nel caso doveste incontrare degli errori durante il tentativo di connessione, oppure se non avete una configurazione valida. Se avete già inserito le impostazioni per il vostro computer, sarà visualizzato il menu **Modem/Serial** (Modem/Seriale).

Sotto l'opzione **Settings** (Impostazioni), potete configurare la porta com da utilizzare, selezionare la velocità, definire le stringhe di inizializzazione usate dal modem, disattivare il servizio di avviso di chiamata e scegliere se comporre il numero a toni o a impulsi.

Per definire le stringhe di inizializzazione utilizzate dal modem, digitate le informazioni che si trovano nel manuale all'interno del campo **Init String:** (Stringhe di inizializzazione:) e clicca su **ADD** (Aggiungi). La nuova stringa verrà salvata in un elenco e visualizzata nella parte sottostante. Potete definire tutte le diverse stringhe necessarie. Tutte le voci dell'elenco evidenziate al momento del salvataggio saranno utilizzate la volta seguente che cercherete di connettervi. Se desiderate rimuovere una voce dall'elenco, evidenziatela e cliccate su **DELETE** (Elimina).

Quando avete finito di definire tutte le impostazioni, cliccate su **SAVE** (Salva); a questo punto, sarete in grado di **Dial** (Comporre), **Answer** (Rispondere) o utilizzare l'opzione **Null Modem**. Per uscire dalla schermata delle impostazioni senza apportare cambiamenti, cliccate su **CANCEL** (Annulla).

#### **Come effettuare una connessione**

Se cliccate su **DIAL** (Componi), verrà visualizzata una schermata con un elenco di numeri telefonici. Qui potete **Add** (Aggiungere) nuovi numeri, **Edit** (Modificare) le voci esistenti, **Delete** (Eliminare) un numero o **Dial** (Comporre) il numero attualmente evidenziato. Quando desiderate tornare al Menu **Modem/Serial** (Modem/Seriale), cliccate su **CANCEL** (Annulla).

Quando aggiungete delle nuove voci, verrà visualizzata la finestra dei numeri di telefono, dove potrete inserire il nome di una persona, il suo numero di telefono, e scegliere il tipo di impostazioni da utilizzare con questa voce Quando avete terminato la vostra selezione, cliccate su **SAVE** (Salva): tornerete così alla schermata dell'elenco dei numeri di telefono, dove sarà stata aggiunta la nuova voce. Per uscire dalla schermata dei numeri di telefono, cliccate su **CANCEL** (Annulla).

Modificare una voce è molto semplice: basta che la selezioniate all'interno dell'elenco e che clicchiate su **EDIT** (Modifica). Apportate le modifiche necessarie al nome, al numero di telefono o alle impostazioni e cliccate su **SAVE** (Salva) per confermare i cambiamenti, oppure su **CANCEL** (Annulla) per uscire senza effettuare alcuna modifica.

Per eliminare una voce, evidenziatela all'interno dell'elenco e cliccate su **DELETE** (Elimina): in questo modo, essa verrà rimossa.

Per giocare una partita via modem/seriale, evidenziate un numero di telefono dall'elenco e cliccate su **DIAL** (Componi). Se desiderate comporre un numero diverso da quello evidenziato, modificate la voce e cliccate su **DIAL** (Componi). Il programma darà il via al processo di connessione con un altro giocatore. Se si verifica un errore durante il tentativo di connessione, vedrete comparire una finestra con la descrizione del problema incontrato. Una volta connessi, potete configurare una partita multigiocatore (fate riferimento alla sezione **Come creare una nuova partita**, sotto *Giocare in rete*, a pagina 14) e iniziate a massacrare i vostri amici.

#### **Come rispondere a una connessione**

Se cliccate su **ANSWER** (Rispondi) dal menu **Modem/Serial** (Modem/Seriale), il programma procederà all'inizializzazione del vostro modem e verrà messo in modalità ricezione (risposta automatica), in attesa che un altro giocatore vi chiami. Se si verifica un errore durante il tentativo di connessione, vedrete comparire una finestra con la descrizione del problema incontrato. Una volta connessi, potrete configurare una partita multigiocatore (fate riferimento alla sezione **Come creare una nuova partita**, sotto *Giocare in rete*, a pagina 14) e iniziate a massacrare il vostro amico. Solamente l'host (la persona che ha chiamato) è in grado di modificare le impostazioni della partita.

#### **Come utilizzare un null modem**

Assicuratevi di aver configurato adeguatamente il computer (impostate la porta com e la velocità) e di avere un cavo **null modem** (disponibile presso i rivenditori specializzati di computer – fondamentalmente, si tratta di un cavo seriale con un particolare cablaggio progettato per connettere fra loro le porte seriali di due computer) che colleghi i due computer. È importante che le velocità delle porte seriali dei due sistemi siano identiche. A questo punto, cliccate su **NULL MODEM** e il programma tenterà di connettere fra loro i due computer. Se si verifica un errore durante il tentativo di connessione, vedrete comparire una finestra con la descrizione del problema incontrato. Una volta connessi, potrete configurare una partita multigiocatore (fate riferimento alla sezione **Come creare una nuova partita**, sotto *Giocare in rete*, a pagina 14) e iniziate ad annientare il vostro amico.

# **GIOCARE IN RETE**

Quando cliccate su **NETWORK** (Rete) nel Menu multigiocatore, verrà visualizzata la schermata di chat della LAN (Rete locale). Qui potete inserire il vostro nome, (quello predefinito è **Player**), prendere visione dell'elenco delle partite disponibili e selezionarne una, guardare l'elenco dei giocatori presenti nella lobby della LAN, chattare con altre persone, unirvi a una partita o crearne una nuova. Se desiderate tornare al Menu multigiocatore, cliccate su **CANCEL** (Annulla).

### **Come unirsi a una partita**

Sulla destra della schermata di chat della LAN, si trova un elenco di tutte le partite. Voi iniziate sempre una partita in rete partendo dalla **Lobby**. Questa è l'area principale, nella quale potete comunicare con gli altri giocatori, trovare degli sfidanti per organizzare una nuova partita o esaminare quelle già create Se cliccate su una delle partite, l'elenco **Players** (Giocatori) sottostante verrà aggiornato per mostrarvi i suoi partecipanti.

Le partite aperte sono elencate per nome, quelle chiuse sono indicate fra parentesi. Potrete sempre vedere chi sono i partecipanti di una partita chiusa, ma non vi potrete unire. Se desiderate unirvi a una partita, selezionatela dall'elenco di quelle disponibili sotto la sezione **Games** (Partite) e cliccate su **JOIN** (Unisciti).

Accederete alla schermata delle opzioni della partita, dove potrete scegliere lo schieramento che intendete guidare (GDI o Nod). Inoltre, avete la possibilità di selezionare il colore delle vostre unità, di esaminare le opzioni impostate per la partita e la mappa prescelta, nonché di chattare con gli altri giocatori prima che la sfida abbia inizio. L'host è in grado di espellere dalla partita qualsiasi giocatore, quindi state attenti a quello che dite e a come vi comportate.

Quando avete selezionato le impostazioni per la partita e l'host ha scelto la mappa e fissato le varie opzioni, vedrete accendersi il pulsante **ACCEPT** (Accetta), a indicare che tutto è pronto per dare il via alla sfida. Affinché l'host possa aprire le ostilità, dovete cliccare su **ACCEPT** (Accetta). Quando l'host cliccherà su **GO!** (Via!), vi ritroverete in guerra.

#### **Come creare una nuova partita**

Se desiderate creare una nuova partita (ossia esserne l'host), cliccate su **NEW** (Nuova) e date il via al processo di creazione di una sfida multigiocatore. La schermata di configurazione di una partita su LAN vi consente di scegliere uno schieramento e il colore delle vostre unità, di vedere l'elenco dei giocatori presenti nella partita, di scambiare informazioni con gli altri partecipanti e, infine, di avere un'anteprima della mappa sulla quale giocherete.

Iniziate selezionando il vostro schieramento (GDI o Nod) e il colore delle unità che utilizzerete. In questa sezione, si trova un elenco di tutti i giocatori, con il loro nome, lo schieramento che hanno scelto, il colore e una stella rossa, nel caso che siano pronti a iniziare la sfida. La persona con una "H" sopra la stella è l'host della partita.

Per selezionare una mappa multigiocatore in cui giocare, cliccate su MULTIPLAY MAP (Mappa multigiocatore) e sceglietene una fra quelle elencate nel menu a comparsa. Tale elenco vi mostrerà il nome della mappa, accompagnato dal numero di partecipanti consigliato (fra parentesi). Selezionate una mappa e cliccate su OK: verrà visualizzata un'anteprima aggiornata della mappa in questione. Questa vi consentirà di avere una visuale dal satellite del terreno sul quale giocherete. Se non volete giocare su una delle mappe esistenti, potete cliccare su RANDOM MAP (Mappa casuale) e crearne una vostra. Per generare una mappa casuale, fate riferimento alla sezione Creazione di una mappa casuale.

Adesso che la mappa è stata selezionata, potete regolare tutte le opzioni disponibili in *Command & Conquer Tiberian Sun*. Queste opzioni sono:

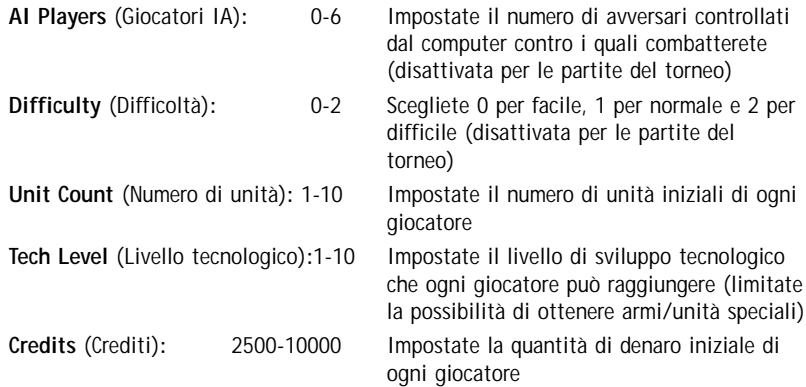

Esistono delle opzioni che possono essere attivate o disattivate durante la configurazione della partita, allo scopo di rendere il gioco più interessante. Queste opzioni sono:

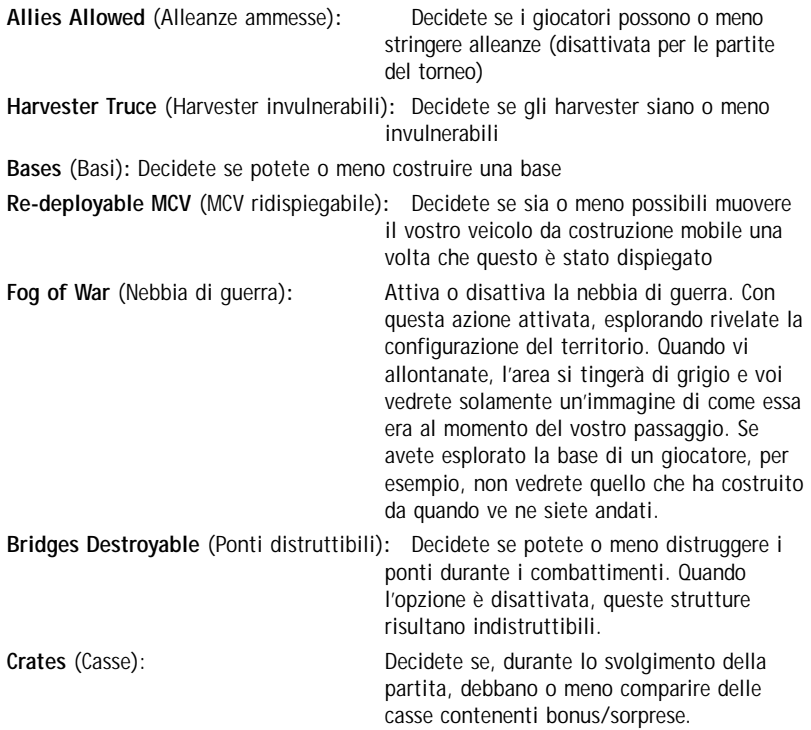

Se, per qualsiasi ragione, dovete allontanare un giocatore indisciplinato o maleducato, l'host ha il controllo assoluto sui presenti attraverso il pulsante **KICK** (Espelli), situato nella parte

inferiore sinistra dello schermo. L'host ha la facoltà di evidenziare un qualsiasi giocatore che desidera espellere dalla partita e di cliccare su **KICK** (Espelli) per allontanarlo.

Quando avete impostato tutte le opzioni di gioco e tutti hanno segnalato di essere pronti a giocare, cliccate su **GO!** (Via!) e date il via alla partita. Se desiderate abbandonare la creazione della partita, cliccate su **CANCEL** (Annulla): così facendo, tornerete alla schermata della lobby di WOL della LAN.

Secondo i vostri gusti se siete pronti a cominciare, cliccate su **GO!** (Via!) e lasciate che il caos abbia inizio. Se desiderate abbandonare la creazione di una partita in modalità Schermaglia, cliccate su **CANCEL** (Annulla): così facendo, tornerete al Menu multigiocatore

#### **Creazione di una mappa casuale**

Avete la possibilità di creare delle mappe personalizzate utilizzando il generatore casuale di mappe. Se desiderate vedere come apparirà la vostra mappa con i valori che avete selezionato, cliccate su **PREVIEW MAP** (Anteprima mappa) e il programma darà il via al processo di generazione. Abbiamo incluso un pulsante **SURPRISE ME** (Sorprendimi) che genererà istantaneamente tutte le informazioni, nel caso non abbiate voglia di impostare tutte le diverse opzioni. Durante la creazione della mappa, una barra di progresso rossa avanzerà lungo lo schermo fino al termine del processo.

Passiamo adesso ai dettagli relativi a ciò che potete impostare in una mappa casuale; ecco un elenco delle selezioni effettuabili:

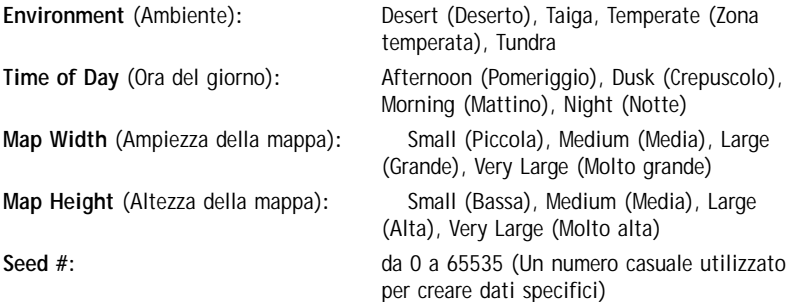

Ognuno dei seguenti cursori vi consente di regolare i livelli (o la quantità) relativi a ciascuna delle opzioni per quanto riguarda ogni mappa generata.

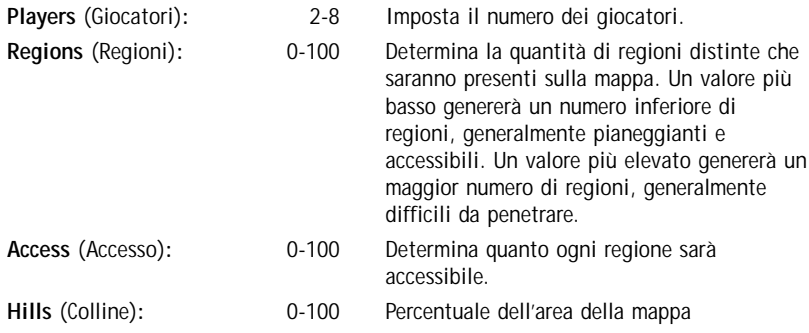

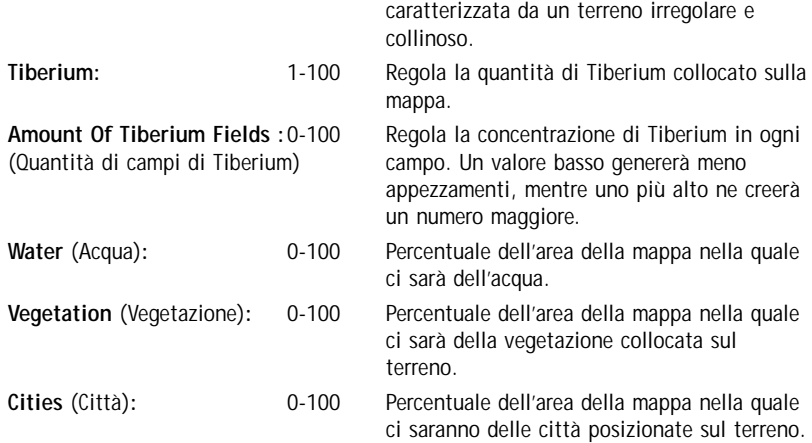

Quando siete soddisfatti, potete salvare queste impostazioni cliccando su **SAVE** (Salva). Nella schermata di salvataggio della mappa, inserite un nuovo nome e cliccate su **SAVE** (Salva). Se volete sostituire una mappa creata in precedenza, selezionate la voce corrispondente e cliccate su **SAVE** (Salva): la mappa in questione sarà sovrascritta. Quando create una mappa, potete anche condividerla con altri giocatori. Se desiderate uscire senza salvare, cliccate su **CANCEL** (Annulla).

Se avete già creato una mappa e volete modificarla, oppure intendete regolare qualcuno dei suoi parametri, cliccate su **LOAD** (Carica) e scorrete fino alla mappa desiderata. Evidenziate la vostra selezione, cliccate su **OK** e procedete apportando i cambiamenti. Quando avete finito, non dimenticatevi di salvare le modifiche effettuate, se non volete che queste vadano perse. Se desiderate uscire senza apportare alcun cambiamento, cliccate su **CANCEL** (Annulla).

Per rimuovere una mappa, cliccate su **DELETE** (Elimina) e, nella finestra di eliminazione, scorrete fino alla mappa desiderata, evidenziatela e cliccate su **DELETE** (Elimina). Se desiderate uscire senza effettuare alcuna rimozione, cliccate su **CANCEL** (Annulla).

# **GIOCARE UNA PARTITA IN MODALITÀ SCHERMAGLIA**

È tardi e tutti i vostri amici se ne sono andati a dormire, ma voi avete voglia di combattere! Beh, siete venuti nel posto giusto. Quando ritenete di essere pronti a sfidare l'IA, cliccate su **SKIRMISH** (Schermaglia) all'interno del Menu multigiocatore e iniziate a configurare la vostra battaglia. Iniziate selezionando lo schieramento da guidare (GDI o Nod) e scegliendo il colore delle vostre unità dall'elenco di quelli disponibili.

Vedrete una mappa già selezionata per la vostra battaglia ma, se desiderate utilizzarne una differente, cliccate su **MULTIPLAY MAP** (Mappa multigiocatore) e scegliete fra quelle incluse nell'elenco. Se nessuna di queste soddisfa i vostri gusti, potete cliccare su **RANDOM MAP** (Mappa casuale) e crearne una voi stessi (per ulteriori dettagli, fate riferimento alla sezione **Creazione di una mappa casuale**). Quando avrete selezionato la vostra mappa, avrete la possibilità di regolare un gran numero di opzioni di gioco.

Esistono delle opzioni che possono essere attivate o disattivate prima di iniziare la partita, allo scopo di rendere il gioco più interessante. Queste sono:

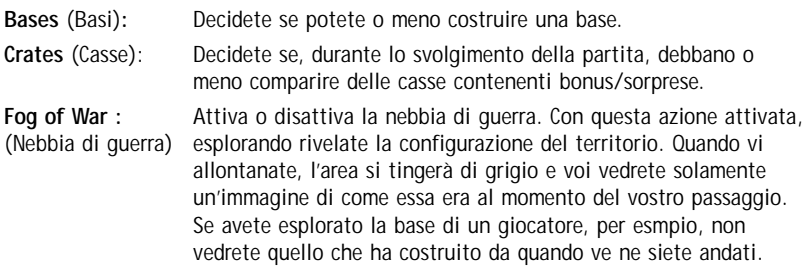

**Bridges Destroyable:** Decidete se potete o meno distruggere i ponti durante i (Ponti distruttibili) combattimenti. Quando l'opzione è disattivata, queste strutture risultano indistruttibili.

Ognuno dei seguenti cursori vi consente di regolare i livelli (o la quantità) relativi a ciascuna delle opzioni per quanto riguarda ogni mappa generata.

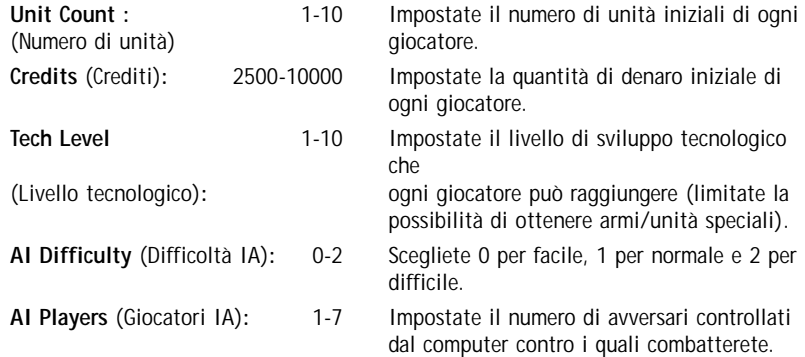

Quando avete impostato tutte le opzioni di gioco secondo i vostri gusti e siete pronti a cominciare, cliccate su **GO!** (Via!) e lasciate che il caos abbia inizio. Se desiderate abbandonare la creazione di una partita in modalità Schermaglia, cliccate su **CANCEL** (Annulla): così facendo, tornerete al Menu multigiocatore.

# **RISOLUZIONE DEI PROBLEMI**

Se incontrate dei problemi durante l'installazione o l'utilizzo di questo software, noi siamo qui per aiutarvi.

Assicuratevi di aver letto le sezioni REQUISITI DI SISTEMA e INSTALLAZIONE DEL GIOCO (pagine 1 e 5).

Prima di lanciare Command & Conquer Tiberian Sun, è bene chiudere tutte le altre applicazioni, comprese tutte le utilità relative alle schede audio e video attive. È inoltre consigliabile disabilitare qualsiasi modalità di stand-by o di risparmio energetico, se pensate di lasciare il gioco inattivo per un periodo di tempo considerevole.

# **PROBLEMI LEGATI AL CD**

#### *Durante l'installazione o l'esecuzione del gioco, compare il messaggio d'errore "File not found" (File non trovato)*

- **1)** Assicuratevi che il gioco sia stato installato propriamente. Consultate la sezione INSTALLAZIONE DEL GIOCO (pagina 5).
- **2)** Assicuratevi che il CD sia inserito nel lettore CD-ROM. Per installare o eseguire il programma, è necessario che il CD si trovi nel lettore.
- **3)** Assicuratevi che il CD non sia graffiato o danneggiato.

# **Problemi di prestazioni del CD-ROM**

- **1)** Assicuratevi di utilizzare un driver a 32-bit per Windows 95/98/NT per il lettore CD-ROM. Questi driver possono essere configurati nella finestra Gestione periferiche in Pannello di controllo>Sistema.
- **2)** Non utilizzate un driver a 16-bit per ambiente DOS (caricato in CONFIG.SYS) per controllare il vostro CD-ROM. Le prestazioni potrebbero subire un sensibile calo.

# **Audio o video discontinui o saltellanti**

Questi problemi possono essere superati regolando la cache read-ahead del CD-ROM .

Per regolare la cache read-ahead:

- **1)** Da Windows 95/98/NT, cliccate col pulsante destro sull'icona Risorse del computer e selezionate (cliccando col sinistro) **PROPRIETÀ** dal menu a comparsa.
- **2)** Cliccate sull'etichetta **PRESTAZIONI**.
- **3)** Cliccate su **FILE SYSTEM**.
- **4)** Cliccate prima sull'etichetta **CD-ROM**, quindi all'interno del riquadro **Ottimizza per:** e scegliete **UNITÀ A QUADRUPLA VELOCITÀ O SUPERIORE**.
- **5)** Portate il cursore **Dimensioni cache supplementare** su **MIN**, dopodiché cliccate su **APPLICA**.

**Nota:** portando il cursore su **MAX,** non migliorerete le prestazioni video di *Command & Conquer Tiberian Sun*; potreste anzi peggiorarle, utilizzando della RAM che potrebbe, invece, essere

disponibile per il gioco.

# **Pause nel gioco con lettori CD-ROM molto veloci**

Se possedete un lettore CD-ROM molto veloce, nel caso abbiate la musica attivata, durante lo svolgimento del gioco potreste riscontrare delle pause. È inoltre possibile che le partite multigiocatore perdano la connessione. Il problema è che questi lettori molto veloci possono fermarsi fra un accesso e l'altro e impiegare anche 10 secondi prima di ripartire. Una soluzione potrebbe consistere nel disattivare la musica durante la partita.

# **PROBLEMI VIDEO**

**Nota:** se il drive della scheda video di Windows 95/98/NT non supporta DirectDraw, incontrerete delle difficoltà nell'installazione e nell'esecuzione di *Command & Conquer Tiberian Sun*.

# **Informazioni generali sulla scheda video**

- **1)** Durante l'installazione di DirectX, il programma di setup cercherà di installare un driver video che supporti DirectDraw per la vostra scheda. Se il driver della scheda video non supporta DirectDraw, il programma d'installazione di DirectX cercherà di sostituirlo. In alcuni casi, questo potrebbe disabilitare alcune particolari utilità per la vostra scheda. Se volete che tali utilità rimangano funzionali, potreste essere costretti a procurarvi gli ultimi driver con supporto per DirectDraw direttamente dal produttore della vostra scheda video.
- **2)** Se il driver della vostra scheda video supporta DirectDraw, ma non è ancora certificato da Microsoft, vi sarà chiesto se desiderate sostituirlo. Nella maggior parte dei casi, non vi conviene farlo, in quanto potreste disabilitare alcune particolari utilità per la vostra scheda video. Se incontrate dei problemi video utilizzando i driver non certificati DirectDraw forniti dal vostro produttore, potete risolvere questo problema reinstallando DirectX e sostituendo l'attuale driver video con un driver video DirectX 6.

Per ulteriori informazioni, fate riferimento alla sezione *NOTE SULL'INSTALLAZIONE DI DirectX* (pagina 2).

# **PROBLEMI LEGATI ALLA MEMORIA**

*C*ommand & Conquer Tiberian Sun richiede 32MB di RAM e la funzione di memoria virtuale attivata. Vi consigliamo di lasciare che Windows 95/98/NT gestisca automaticamente la quantità di memoria virtuale (l'impostazione di default) e di avere almeno 50MB di spazio libero su hard disk dopo l'installazione.

# **PROBLEMI AUDIO**

*Command & Conquer Tiberian Sun* richiede una scheda audio che supporti DirectSound. Se la vostra scheda audio non supporta DirectSound, il sonoro potrebbe risultare discontinuo. Se il driver della vostra scheda audio non supporta DirectSound, vi consigliamo di cercare i driver più aggiornati presso il vostro produttore.

### **La scheda audio è installata, ma non c'è audio**

Assicuratevi che gli altoparlanti o le cuffie siano collegati in maniera appropriata e che il volume sia attivato.

#### **Informazioni generali sulla scheda audio**

- **1)** Durante l'installazione di DirectX, il programma di setup cercherà di installare un driver audio che supporti DirectSound per la vostra scheda. Se il driver della scheda audio non supporta DirectSound, il programma d'installazione di DirectX cercherà di sostituirlo.
- **2)** Consultate il produttore della vostra scheda audio per ottenere i driver aggiornati nel caso che in DirectX 6 non siano disponibili i driver DirectSound per la scheda.

Per ulteriori informazioni, fate riferimento alla sezione *NOTE SULL'INSTALLAZIONE DI DirectX* (pagina 2).

# **PROBLEMI LEGATI AL MODEM**

### **Informazioni generali sul modem**

*Command & Conquer Tiberian Sun* utilizza le impostazioni di Windows 95/98/NT per inizializzare il vostro modem. Affinché possa funzionare adeguatamente, questo deve essere installato in maniera corretta sotto Windows 95/98/NT.

Se dovete installare il modem sotto Windows 95/98/NT, seguite questa procedura:

- **1)** Cliccate su **START/AVVIO** nella barra delle applicazioni. Si aprirà il menu **START/AVVIO**.
- **2)** Dal menu **START/AVVIO**, evidenziate **IMPOSTAZIONI** e selezionate **PANNELLO DI CONTROLLO** dal menu a comparsa.
- **3)** Da **Pannello di controllo**, cliccate su **MODEM** e, quindi, su **AGGIUNGI**.
- **4)** Se non avete installato un modem in precedenza, lasciate che Windows 95/98/NT rilevi il vostro modem cliccando su **AVANTI**.

Se il vostro modem è accompagnato da un disco driver per Windows 95/98/NT o da un file INF, seguite le direttive per l'installazione fornite dal produttore.

# **È impossibile inizializzare il modem**

- **1)** Assicuratevi che il modem sia installato correttamente sotto Windows 95/98/NT e che sia acceso.
- **2)** Assicuratevi che il vostro modem funzioni adeguatamente con Windows 95/98/NT. Se esso è installato correttamente e funziona con altre applicazioni in Windows 95/98/NT, dovrebbe farlo anche con *Command & Conquer Tiberian Sun*.
- **3)** Su alcuni computer girano dei programmi di risposta telefonica o applicazioni FAX. Talvolta, queste applicazioni occupano il modem e impediscono che altre vi possano accedere. Prima di giocare una partita via modem, dovete chiudere tutte le altre applicazioni che potrebbero utilizzarlo.
- **4)** Se siete collegati a Internet tramite il modem, prima di cimentarvi in una partita a *Command & Conquer Tiberian Sun* via modem dovete porre fine alla connessione.

# **PROBLEMI DI RETE**

Se riscontrate delle difficoltà legate al gioco in rete, vi consigliamo di consultare il vostro manuale di rete o l'amministratore della rete per informazioni specifiche sul caricamento dei driver.

### **Informazioni generali sulla rete**

Non utilizzate in sottofondo nessuna applicazione Windows 95/98/NT che comunichi via rete (come ad esempio programmi di posta, calendari personali e monitor di sistema o di rete).

### **Problemi di connessione**

Assicuratevi che i computer a cui state cercando di connettevi si trovino sulla stessa rete e che stiano utilizzando il protocollo IPX.

#### **Problemi legati alle prestazioni della rete**

*Command & Conquer Tiberian Sun* utilizza un modello di rete punto-punto, il che significa che il giocatore con il sistema più lento o con la velocità di connessione più bassa fisserà la velocità della partita per tutti gli altri partecipanti. Per ottenere risultati migliori, tutti i giocatori dovrebbero possedere macchine simili ed essere connessi fra loro nel modo più diretto possibile (senza interruttori di rete). Idealmente, tutti i giocatori dovrebbero essere collegati allo stesso hub di rete e utilizzare schede di rete e hub a 100MB.

# **Problemi legati a Internet**

Per giocare una partita su Internet, è necessario che siate dotati di una connessione (attraverso modem o connessione diretta).

# **Problemi di connessione**

Se avete una connessione a Internet via modem, dovreste collegarvi prima di lanciare il gioco. Windows supporta una funzione di connessione a richiesta, ma questo metodo non è affidabile come il collegamento anticipato.

#### **La partita su Internet perde la connessione**

Se la vostra connessione si esaurisce dopo che avete giocato o chattato nella lobby per un po' di tempo, assicuratevi che essa non sia impostata per andare in time out dopo un certo periodo di inattività. Windows sembra considerare più importante l'utilizzo della tastiera che non l'effettivo traffico di rete. Il luogo dove ricercare questa opzione varia fra Windows 95/98/NT e può dipendere dal browser installato, ma generalmente può essere trovata nelle Proprietà di connessione o nelle Opzioni Internet del Pannello di controllo.

### **Problemi legati alle prestazioni di Internet**

*Command & Conquer Tiberian Sun* utilizza un modello di rete punto-punto, il che significa che il giocatore con il sistema più lento o con la velocità di connessione più bassa fisserà la velocità della partita per tutti gli altri partecipanti. Per ottenere risultati migliori, tutti i giocatori dovrebbero possedere macchine analoghe ed essere connessi a Internet con velocità di connessione simili. Le prestazioni di Internet sono un altro fattore fondamentale, difficile da quantificare. Utilizzate il ping per farvi un'idea della qualità della connessione con gli altri giocatori, oppure utilizzate l'opzione **Max Ping to Host** (Max ping con l'host) per eliminare tutte le partite in cui avete una connessione con l'host non soddisfacente (consultate la sezione *Giocare su Internet,* pagina 6).

### **Supporto tecnico**

Se, dopo aver controllato di avere eseguito correttamente TUTTE le procedure, avete ancora dei problemi con questo software, leggete il seguente paragrafo.

#### **Importante: leggete con attenzione quanto segue prima di telefonarci.**

I PC odierni prevedono infinite combinazioni di hardware e software.

Le seguenti informazioni DEVONO essere ricavate, dal produttore del vostro PC o dalla documentazione del computer, PRIMA di contattare la nostra linea di supporto tecnico:

(NB: le seguenti informazioni si possono ottenere direttamente dal produttore del vostro PC)

- **1.** Il messaggio d'errore che compare al verificarsi del problema (posto che esista).
- **2.** Un elenco delle caratteristiche del vostro computer, vale a dire:

La marca e il modello e la velocità della CPU

La quantità di RAM

- La marca e il modello e la velocità del lettore CD-ROM
- La marca e il modello della scheda audio

La marca e il modello della scheda video

Il tipo di scheda di rete (se presente)

La dimensione dell'hard disk e la quantità di spazio libero

La versione dei driver DirectX™ (leggete le note sull'installazione di DirectX)

Il tipo di joystick e la scheda gioco (se presenti)

La marca e il modello della scheda acceleratrice 3D (se presente)

# **(Leggete il paragrafo seguente, 'Come ricavare le informazioni necessarie')**

Se non riuscite a recuperare le informazioni sopra elencate, dovrete rivolgervi al vostro negoziante di fiducia o al produttore del computer.

# **COME RICAVARE LE INFORMAZIONI NECESSARIE**

#### **Utenti di Windows® 95/ Windows® 98**

- **1.** Cliccate col destro su **Risorse del computer**.
- **2.** Cliccate col sinistro su **Proprietà**.
- **3.** Nella finestra Generale troverete la quantità di RAM presente nel computer e la marca e il modello della CPU, per esempio Intel o Cyrix.

**Nota:** Windows®95/ Windows® 98 non riesce sempre a rilevare correttamente i processori Cyrix, che a volte vengono identificati come 486.

- **4.** Ora cliccate su Gestione Periferiche.
- **5.** Cliccate sul simbolo `+` accanto alle periferiche che vi interessano, vale a dire:
- CD-ROM
- Schede video
- Controller audio, video e giochi
- Schede di rete

Così facendo scoprirete marca e modello di tutte queste periferiche.

- **1.** La velocità della CPU può essere rilevata resettando il vostro PC e guardando nell'angolo superiore sinistro dello schermo: dovreste vedere la velocità del processore, per esempio 166 MHz. È questo il dato che vi serve.
- **2.** Fate un doppio click su **Risorse del computer**, quindi usate l'icona del quadrato per ingrandire la finestra.
- **3.** Cliccate col sinistro sul vostro hard disk (**C:\**) per conoscere la sua capacità totale e la quantità di spazio libero attualmente presente. Una volta fatto, chiudete tutte le finestre.

Con queste informazioni sarete in grado di configurare correttamente il vostro computer. Se, dopo averle ottenute, avete ancora dei problemi, potete contare sul servizio clienti di Electronic Arts, sempre pronto a risolvere qualsiasi difficoltà dovesse sorgere nell'utilizzo del gioco.

Prima di chiamare il nostro servizio clienti, comunque, vi preghiamo di leggere con attenzione i file di aiuto che sono forniti con tutti i nostri programmi, che si possono aprire tramite la barra delle applicazioni di Windows®95/ Windows® 98. È probabile che in questi documenti troverete la soluzione per la vostra situazione, dal momento che essi si occupano della risoluzione di tutti i problemi più comuni.

Il servizio clienti di Electronic Arts dispone di un servizio di aiuto automatico, al numero (0044 01753) 546465, che è attivo 24 ore sul 24, per 7 giorni alla settimana. Questo servizio è dotato di file di aiuto (con sistema Faxback, che li invia automaticamente al termine della vostra chiamata) e di messaggi registrati che trattano della soluzione dei problemi più comuni: tutte queste informazioni vengono aggiornate regolarmente. Se lo volete, potete anche contattare un operatore del supporto tecnico, sempre al numero sopra indicato, dal lunedì al giovedì dalle 9:00 alle 18:00 e il venerdì dalle 9:00 alle 16:30 (orario inglese). Nel caso lo preferiate, potete anche scriverci al seguente indirizzo, senza dimenticare di segnalare nella lettera un numero di telefono diurno dove rintracciarvi e tutte le informazioni richieste.

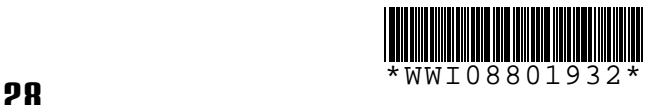